## **Installation Systemsoftware CGA21:**

- Vorbereitungen: Sie benötigen einen Windows PC und einen USB-Speicherstick mit mindestens 2 GB Speicherkapazität. Stecken Sie den USB-Stick in eine USB-Buchse Ihres Rechners.
- Laden Sie die Systemsoftware von folgender Download-Seite herunter:

[http://www.s-lg.de/download\\_ger.html](http://www.s-lg.de/download_ger.html)

- Starten Sie den Datei-Explorer z. B. mit <Win> + <E> (nicht den Internet Explorer!) und suchen Sie die Datei \_*cga21.zip* im Download-Ordner Ihres Browsers. Nach einem Doppelklick auf die Datei *\_cga21.zip* sehen Sie den entpackten Ordner \_*CGA21*. Markieren Sie diesen Ordner und kopieren Sie ihn auf Ihren USB-Stick.
- Suchen Sie den USB-Stick im Datei Explorer, machen Sie einen Rechtsklick auf das Laufwerkssymbol und wählen Sie *auswerfen*. Das Laufwerkssymbol des USB-Sticks wird nun verschwinden und Sie können den Stick entnehmen
- Schalten Sie, falls noch nicht geschehen, Ihren GC ein und warten Sie, bis das Anwendungsprogramm gestartet ist. Schließen Sie dieses Programm windows-üblich und stecken Sie den USB Stick in eine Buchse Ihres GC. Nach ein paar Sekunden wird der Stick erkannt.
- Öffnen nun den Datei Explorer Ihres GC, klicken Sie auf *Arbeitsplatz*, dann auf das Laufwerkssymbol *C:*
- In der Dateiliste rechts daneben finden Sie nun einen Ordner \_*CGA21*, in dem sich die bisherige System-Software befindet. Mit <Rechtsklick><umbenennen> geben Sie diesem Ordner den Namen \_*CGA21\_alt*.
- Klicken Sie nun im linken Explorer Feld auf das Laufwerkssymbol Ihres USB-Sticks, im Beispiel unten heißt er *MeinUsbStick* und kopieren Sie den Ordner \_CGA21 vom USB-Laufwerk auf das System-Laufwerk *C:*
- Kopieren Sie die Datei *GcHwConst.gcc* aus dem Ordner \_*CGA21*\_alt in den Ordner \_*CGA21*

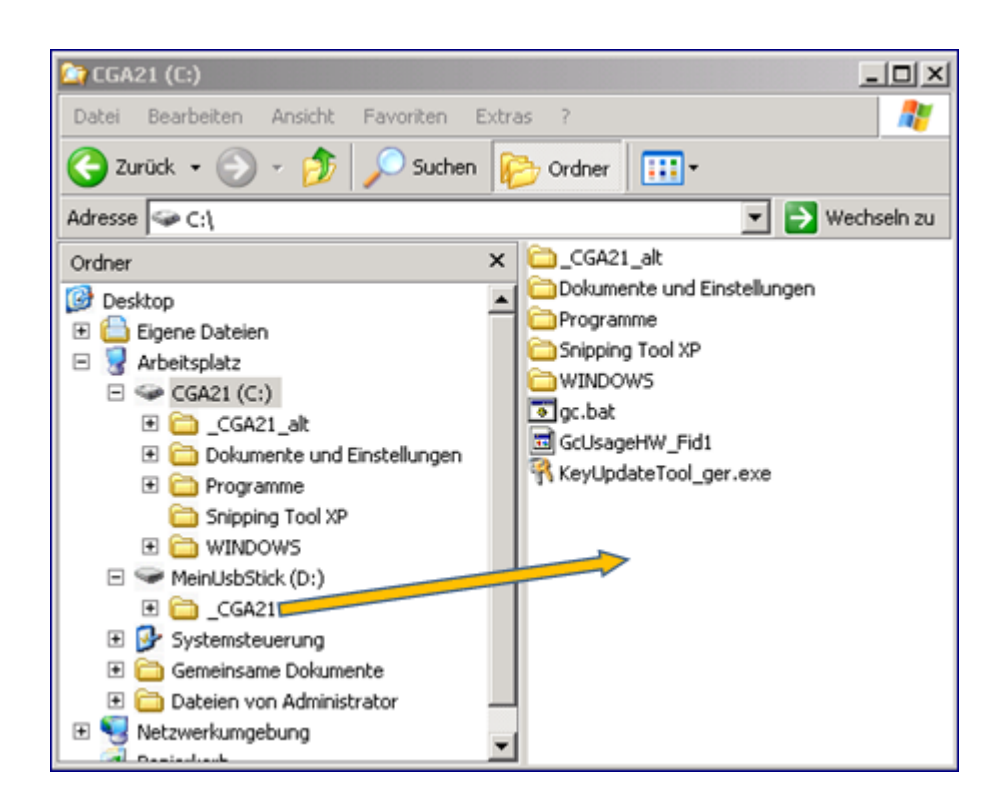